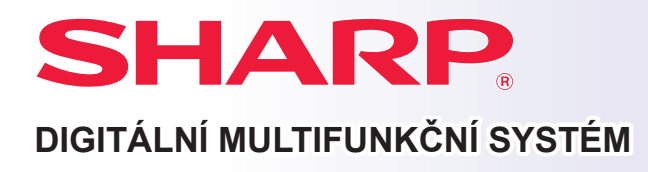

## **Příručka pro rychlý start**

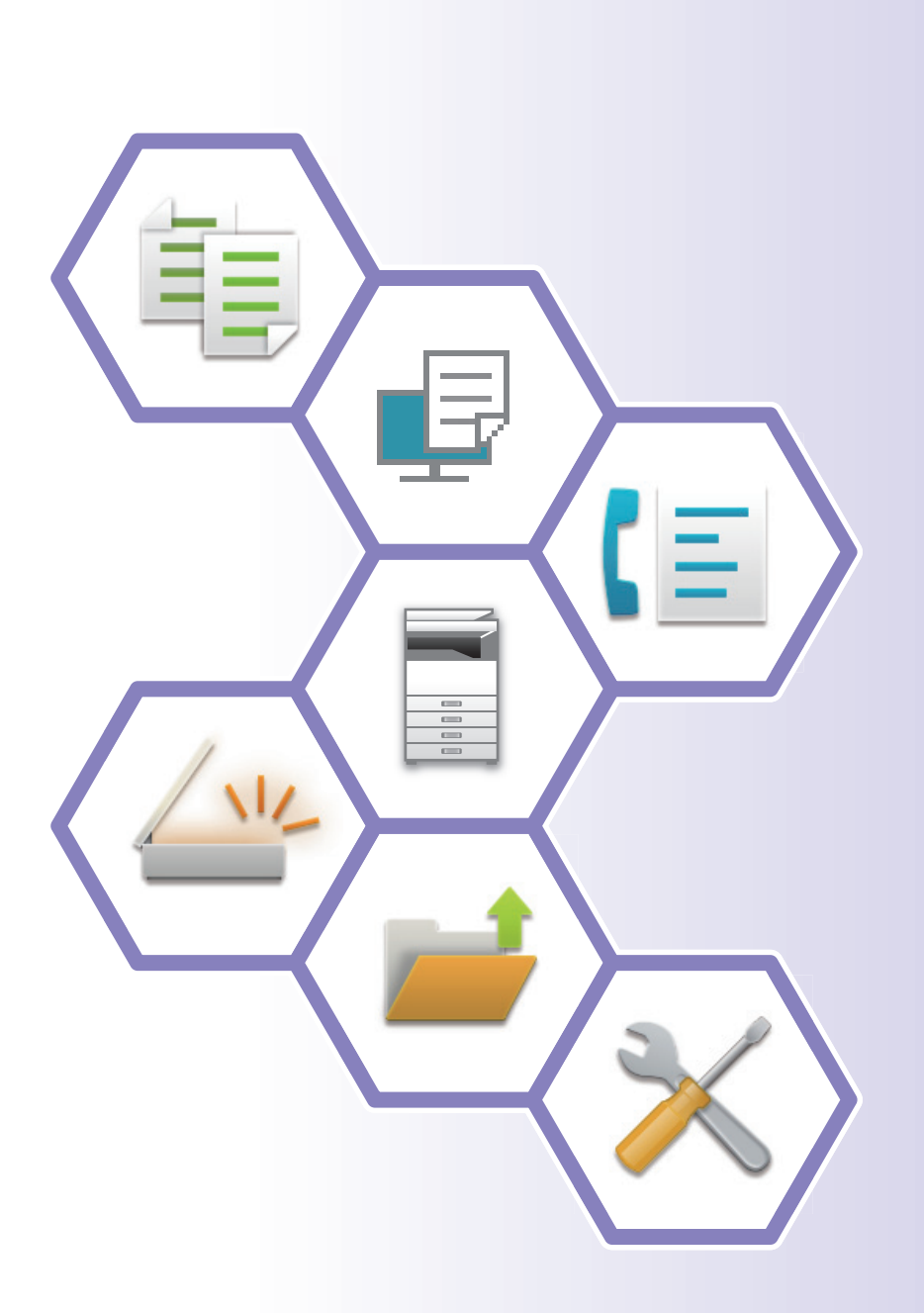

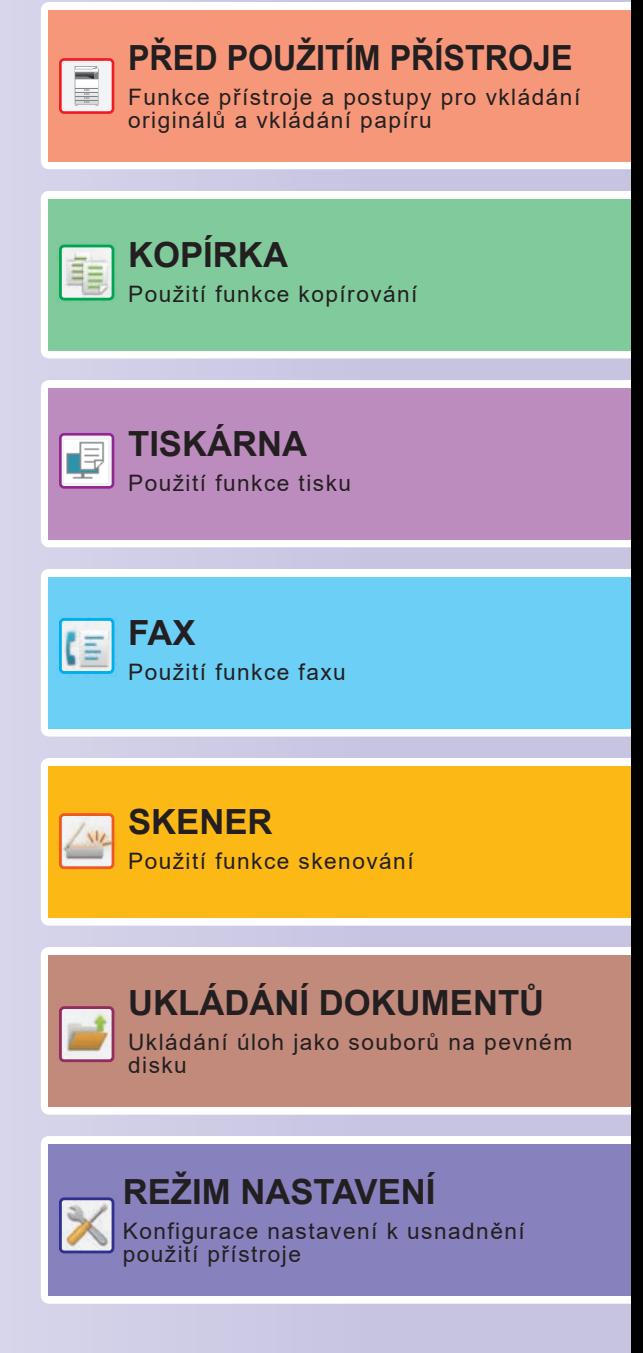

## <span id="page-1-0"></span>**NÁVODY K OBSLUZE A JAK JE POUŽÍVAT**

### **Stručný návod**

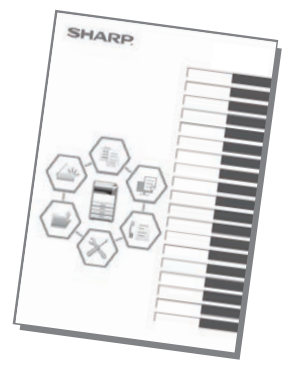

Tento návod obsahuje základní postupy pro použití produktu, upozornění bezpečného použití produktu a informace pro administrátora. Tento návod si přečtěte před použitím produktu. Podrobné provozní postupy a informace o odstraňování problémů viz návody ve formátu PDF.

### **Návod k obsluze (zobrazen na dotykovém panelu)**

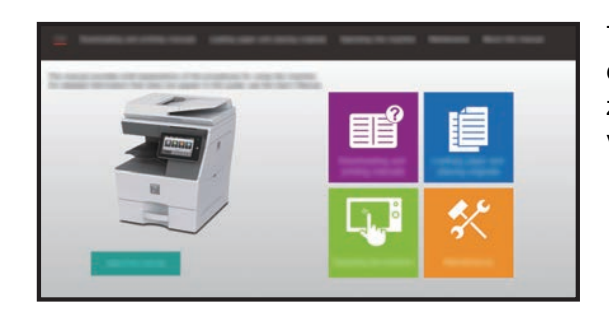

Tento návod zobrazíte klepnutím na ikonu  $\equiv$  na dotykovém panelu produktu. Jsou zde vysvětleny základní postupy obsluhy zařízení. Příručky lze také vytisknout. [\(strana 3\)](#page-2-0)

### **Uživatelská příručka**

"Návod k použití" obsahuje podrobná vysvětlení funkcí, které lze na produktu používat. Uživatelskou příručku lze stáhnout z produktu. Stáhněte si Uživatelskou příručku z webových stránek v produktu. Postup stažení viz ["STAŽENÍ NÁVODU K OBSLUZE \(strana 6\)"](#page-5-0).

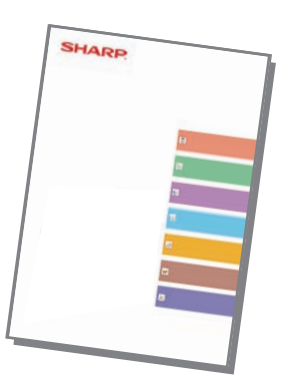

<span id="page-2-0"></span>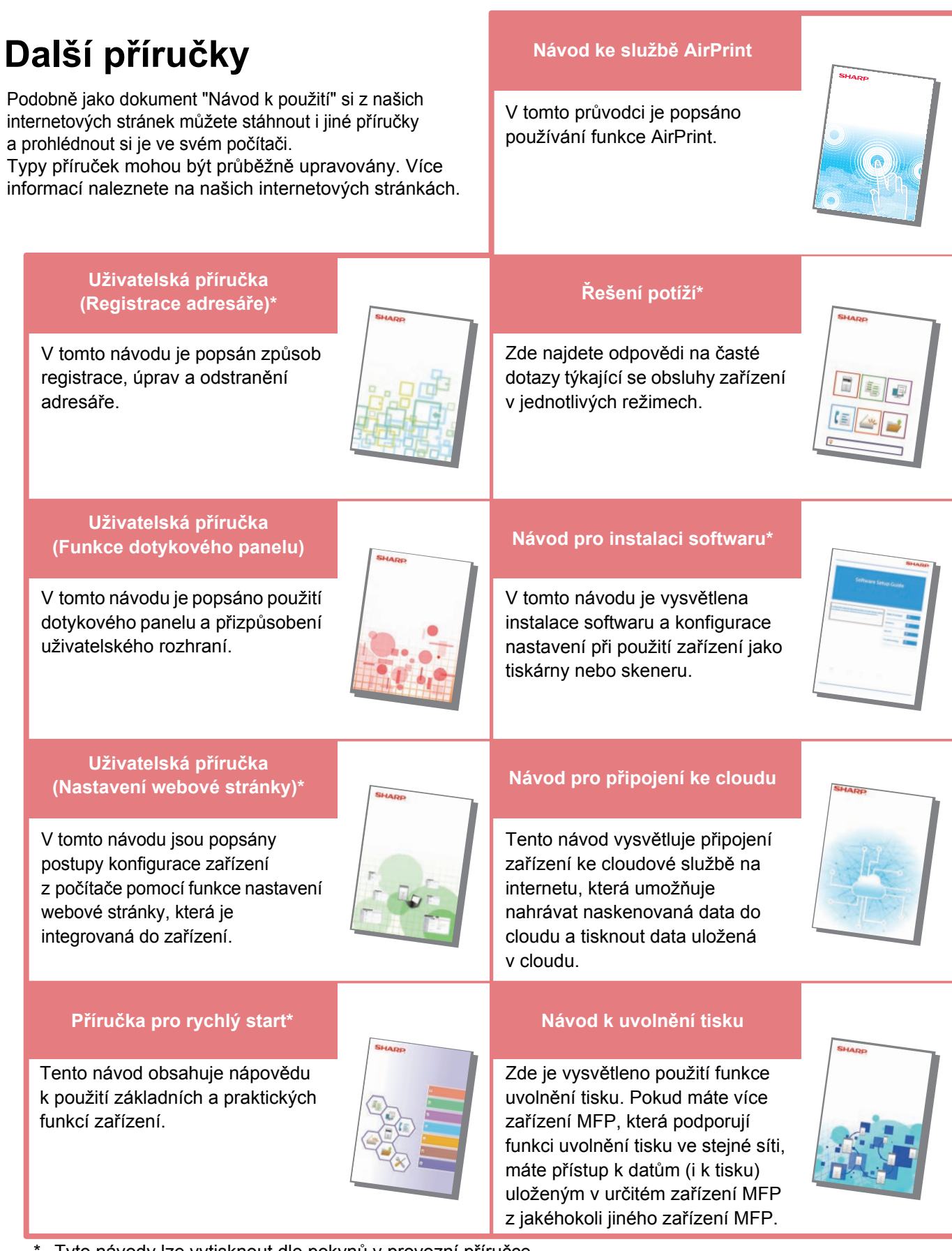

Tyto návody lze vytisknout dle pokynů v provozní příručce.

## <span id="page-3-0"></span>**POSTUP TISKU PŘÍRUČKY**

![](_page_3_Picture_1.jpeg)

![](_page_3_Picture_2.jpeg)

## **11 Stiskněte klávesu [Základní okno].**<br>Zobrazí se výchozí obrazovka.

Zobrazí se výchozí obrazovka.

![](_page_3_Picture_5.jpeg)

![](_page_3_Picture_6.jpeg)

### **2 Klepněte na klávesu [Provozní příručka].**

![](_page_3_Picture_8.jpeg)

- **(1) Klepněte na klávesu [Stažení a vytištění příruček].**
- **(2) Klepněte na tlačítko [Návody, které lze vytisknout].**
- **(3) Klepněte na ikonu příručky.**

#### **(4) Klepněte na [Tisk].**

Otevře se obrazovka Nastavení tisku. Vyberte nastavení a klepnutím na klávesu [Start] začněte tisknout.

Pokud je vybrán jiný jazyk než ten, který se zobrazí v kroku 2 v dokumentu [STAŽENÍ NÁVODU](#page-5-0)  [K OBSLUZE \(strana 6\)](#page-5-0) v rámci jazyků rozhraní na dotykovém panelu, a klepnete na možnost [Provozní příručka], může se zobrazit anglický text. Chcete-li jazyk textu na dotykovém panelu změnit, viz návod k použití.

![](_page_3_Picture_15.jpeg)

![](_page_3_Picture_16.jpeg)

![](_page_3_Picture_17.jpeg)

![](_page_3_Picture_18.jpeg)

### <span id="page-4-0"></span>**PŘÍSTUP NA WEBOVÝ SERVER V PRODUKTU**

Je-li produkt připojen k síti, lze z webového prohlížeče v počítači přistupovat na webový server, který je vestavěn v produktu.

### **OTEVŘENÍ WEBOVÝCH STRÁNEK**

![](_page_4_Picture_3.jpeg)

#### **<sup>1</sup> Klepněte na klávesu [Nastavení].**

**<sup>2</sup> V nabídce klepněte na možnost [Stav] → [Statut sítě].**

![](_page_4_Picture_6.jpeg)

**Přejeďte dolů a zaškrtněte v Nastavení IPv4 protokolu TCP/IP možnost "Adresa IPv4".**

![](_page_4_Picture_8.jpeg)

#### **1 Experimental Constructs and <b>Webové stránky otevřete přístupem na** <br> **A Webové stránky otevřete přístupem na a webový server v produktu webový server v produktu.**

#### **Spusťte webový prohlížeč na počítači, který je připojen ke stejné síti jako produkt, a zadejte adresu IP produktu.**

Doporučené webové prohlížeče: Internet Explorer: 11 a vyšší (Windows®) Microsoft Edge (Windows®), Firefox (Windows®), Safari (macOS®), Chrome (Windows®): Nejnovější verze nebo přímo předchozí hlavní verze

Zobrazí se webová stránka.

Pro otevření webové stránky mohou nastavení produktu vyžadovat provedení ověření uživatele. Požádejte administrátora produktu o heslo, které je potřeba pro ověřování uživatelů.

### <span id="page-5-0"></span>**STAŽENÍ NÁVODU K OBSLUZE**

Z webových stránek produktu lze stáhnout Návod k obsluze, který je podrobnější.

![](_page_5_Figure_2.jpeg)

## **OBSAH**

![](_page_6_Picture_121.jpeg)

### **PŘED POUŽITÍM PŘÍSTROJE**

![](_page_6_Picture_122.jpeg)

### **KOPÍRKA**

![](_page_6_Picture_123.jpeg)

### **TISKÁRNA**

![](_page_6_Picture_124.jpeg)

### **FAX**

![](_page_6_Picture_125.jpeg)

### **SKENER**

![](_page_7_Picture_45.jpeg)

### **UKLÁDÁNÍ DOKUMENTŮ**

![](_page_7_Picture_46.jpeg)

### **REŽIM NASTAVENÍ**

![](_page_7_Picture_47.jpeg)

# <span id="page-8-1"></span><span id="page-8-0"></span>**PŘED POUŽITÍM PŘÍSTROJE**

Tato část obsahuje všeobecné informace o produktu, jako jsou názvy a funkce jeho součástí a periferních zařízení, a postupy pro umisťování originálů a vkládání papíru.

![](_page_8_Picture_90.jpeg)

### <span id="page-9-1"></span><span id="page-9-0"></span>**NÁZVY A FUNKCE SOUČÁSTÍ**

![](_page_9_Figure_2.jpeg)

- **(1) Automatický podavač dokumentu** Toto zařízení automaticky podává a skenuje více originálů. Automaticky lze skenovat 2stranné originály. U přístrojů MX-B456W lze obě stránky oboustranných předloh automaticky skenovat současně.
- [POUŽITÍ AUTOMATICKÉHO PODAVA](#page-15-2)ČE [DOKUMENT](#page-15-2)Ů (strana 16) **(2) Kryt oblasti podávání dokumentu**
- Tento kryt otevřete, chcete-li odebrat chybně podaný originál nebo vyčistit podávací válec.
- **(3) Vodítka originálu**  Tato vodítka pomáhají zajistit správné naskenování originálu.
- Nastavte vodítka podle šířky originálu. **(4) Zásobník podavače dokumentů** Vložte originál.

Originály musejí být vloženy lícem nahoru.

- **(5) Výstupní zásobník originálů**
- Po naskenování je do tohoto zásobníku uložen originál. **(6) Výstupní zásobník**
- Do tohoto zásobníku se ukládá výstup.
- **(7) Ovládací panel**

Tento panel obsahuje tlačítko [Napájení], tlačítko/indikátor [Úspora energie], indikátor chyby, tlačítko [Základní okno], indikátor hlavního napájení, indikátor upozornění na data a dotykový panel.

Dotykový panel používejte pro ovládání všech těchto funkcí. ► [OVLÁDACÍ PANEL \(strana 13\)](#page-12-1)

**(8) Indikátor hlavního napájení** Tato kontrolka se rozsvítí, je-li hlavní vypínač napájení produktu v poloze " | ".

- **(9) Tlačítko [Napájení]**  Toto tlačítko slouží k zapnutí či vypnutí produktu.
- **(10) Port USB (typ A)**  Slouží k připojení zařízení USB, jako je paměťové zařízení USB, k produktu. Podporuje USB 2.0 (vysokorychlostní). Pokud jsou zařízení USB připojena k přední i zadní straně, dojde k rozpoznání pouze toho zařízení, které bylo vloženo jako první.
- **(11) Vnitřní finišer\***
	- Toto zařízení sešívá papír.
- **(12) Zásobník 1** Do tohoto zásobníku uložte papír. Vložit lze max. 500 listů papíru (gramáže 80 g/m2 (20 lbs.)).
- **(13) Zásobník 2 (když je nainstalovaný podavač papíru na 600 listů)\*** Do tohoto zásobníku uložte papír. Vložit lze max. 600 listů papíru (gramáže 80 g/m2 (20 lbs.)).
- **(14) Zásobník 3 (když jsou nainstalovány dva podavače papíru na 600 listů)\*** Do tohoto zásobníku uložte papír. Vložit lze max. 600 listů papíru (gramáže 80 g/m2 (20 lbs.)).
- **(15) Zásobník 4 (když jsou nainstalovány tři podavače papíru na 600 listů)\*** Do tohoto zásobníku uložte papír. Vložit lze max. 600 listů papíru (gramáže 80 g/m2 (20 lbs.)).
- **(16) Přední kryt**

Otevřete tento kryt, chcete-li vyměnit tonerovou kazetu.

Periferní zařízení. Další informace viz Uživatelská příručka. Tato funkce je buď standardní, nebo není k dispozici v některých zemích a oblastech. Není k dispozici u některých modelů. Kontaktujte vašeho prodejce nebo nejbližšího zástupce autorizovaného servisu.

### **PŘ[ED POUŽITÍM P](#page-8-1)ŘÍSTROJE**

![](_page_10_Figure_1.jpeg)

 $\bar{E}$ 

![](_page_10_Figure_2.jpeg)

#### **(1) Podávací válec**

Tento válec se otáčí a automaticky podává originál do přístroje.

**(2) Skenovací plocha** 

Zde jsou skenovány originály vložené do automatického podavače dokumentů.

**(3) Sklo pro dokumenty** 

Chcete-li skenovat knihy či jiné tlusté originály, na které<br>nelze použít automatický podavač dokumentů, vložte je<br>na toto sklo., ► [POUŽITÍ SKLA PRO DOKUMENTY \(strana 16\)](#page-15-3)

- **(4) Konektor sítě LAN**  K tomuto konektoru připojte kabel sítě LAN, je-li produkt používán v počítačové síti.
	- Použijte stíněný kabel sítě LAN.
- **(5) Port USB (typ B)**
- Zařízení tento konektor nepoužívá.

#### **(6) Port USB (typ A)**

Slouží k připojení zařízení USB, jako je paměťové zařízení USB, k produktu.

Podporuje USB 2.0 (vysokorychlostní).

Pokud jsou zařízení USB připojena k přední i zadní straně, dojde k rozpoznání pouze toho ařízení, které bylo vloženo jako první.

![](_page_10_Figure_17.jpeg)

- **(7) Boční zásobník** 
	- Tento zásobník slouží pro ruční podání papíru. Při vkládání papíru otevřete i výsuvný zásobník.<br>► <u>VKLÁDÁNÍ PAPÍRU DO POMOCNÉHO</u> [ZÁSOBNÍKU \(strana 21\)](#page-20-0)
- **(8) Tonerová kazeta** Tato kazeta obsahuje toner. Když je tonerová kazeta prázdná, vyměňte ji za novou.
- **(9) Konektor externího telefonu (TEL)** Při použití funkce faxu produktu lze do tohoto konektoru připojit externí telefon.
- **(10) Konektor telefonní linky (LINE)** Při použití funkce faxu produktu je do tohoto konektoru připojena telefonní linka.
- **(11) Hlavní vypínač napájení**  Toto tlačítko slouží k zapnutí či vypnutí produktu. Při použití funkce Fax nebo Internet fax vždy ponechte tento vypínač v poloze " | ". ► [ZAPNUTÍ/VYPNUTÍ NAPÁJENÍ \(strana 12\)](#page-11-1)
- **(12) Zástrčka napájení**

![](_page_11_Picture_0.jpeg)

## <span id="page-11-1"></span><span id="page-11-0"></span>**ZAPNUTÍ/VYPNUTÍ NAPÁJENÍ**

Tato část popisuje, jak zapnout/vypnout napájení přístroje a jak přístroj restartovat. Použijte dva vypínače: Hlavní vypínač na boční straně a tlačítko [Napájení] na ovládacím panelu.

### **Zapnutí přístroje**

- Přepněte hlavní vypínač do polohy |.
- Když se kontrolka napájení rozsvítí zeleně, stiskněte tlačítko [Napájení].

### **Vypnutí přístroje**

• Stisknutím tlačítka [Napájení] vypnete napájení. Pokud chcete vypnout napájení na delší dobu, vypněte napájení pomocí tlačítka [Napájení] a po vypnutí obrazovky ovládacího panelu přepněte hlavní vypínač napájení do polohy " $\bigcirc$ ".

### **Restartujte přístroj**

• Napájení vypněte stisknutím tlačítka [Napájení] a pak jeho dalším stisknutím napájení znovu zapněte.

![](_page_11_Figure_11.jpeg)

• Když vypínáte hlavní vypínač, stiskněte tlačítko [Napájení] na ovládacím panelu a pak přepněte hlavní vypínač do polohy "∩".

V případě náhlého výpadku napájení přístroje jej znovu zapněte a pak vypněte ve správném pořadí. Pokud přístroj ponecháte delší dobu s vypnutým napájením, než vypnete napájení tlačítkem [Napájení], mohou se vyskytnout neobvyklé zvuky, snížená kvalita obrazu nebo další problémy.

- Vypněte tlačítko [Napájení] i hlavní vypínač a odpojte napájecí kabel, když dojde k závadě přístroje, když se blíží silná bouřka nebo když přístroj přemísťujete.
- Když používáte faxové nebo internetové faxové funkce, vždy ponechte hlavní vypínač v poloze "  $\parallel$ ".

• Aby se některá nastavení projevila, je třeba přístroj restartovat. V některých stavech přístroje se po restartování pomocí tlačítka [Napájení] nastavení neprojeví. V takovém případě přístroj vypněte a znovu zapněte hlavním vypínačem.

### <span id="page-12-1"></span><span id="page-12-0"></span>**OVLÁDACÍ PANEL**

Stisknutí klávesy [Základní okno] na ovládacím panelu zobrazí výchozí obrazovku na dotykovém panelu. Výchozí obrazovka zobrazuje klávesy pro výběr režimů a funkcí.

![](_page_12_Figure_3.jpeg)

#### **(1) Indikátor upozornění na data**

Bliká během příjmu faxu nebo internetového faxu. Když je tisk dokončen, světlo zhasne.

Indikátor také svítí v některých režimech při provádění úlohy, ve stavu připraveno, a když je v automatickém podavači dokumentů detekován originál.

#### **(2) Dotykový panel**

Na displeji dotykového panelu se zobrazují zprávy a klávesy.

Produkt se ovládá klepnutím přímo na zobrazené klávesy. (a) Klepnutí na režim zaktivuje tento režim.

- 
- (b) Zobrazí jiný stav produktu než úlohy pomocí ikon. (c) Zobrazí probíhající úlohu nebo čekání pomocí textu či ikony.
- 
- (d) Výběr klávesových zkratek pro režimy či funkce.<br>(e) Přepne stránky pro zobrazení klávesových zkrate<br>(f) Zobrazit množství toneru. Přepne stránky pro zobrazení klávesových zkratek.
- Zobrazit množství toneru.
- (g) Zobrazí Návod k obsluze.<br>(h) Tyto klávesy slouží k výbe
- Tyto klávesy slouží k výběru funkcí, které usnadňují použití produktu.
- (i) Výběr funkcí, které lze využívat v příslušných režimech. Klepnutím na záložku se zobrazí seznam funkčních kláves.
- **(3) Indikátor chyby** Indikuje stav chyby trvalým rozsvícením nebo blikáním.
- **(4) Indikátor hlavního napájení** Tato kontrolka se rozsvítí, je-li hlavní vypínač napájení produktu v poloze " | ". Když světlo bliká, nelze zapnout napájení pomocí tlačítka [Napájení].
- **(5) Tlačítko [Napájení]** Toto tlačítko slouží k zapnutí či vypnutí produktu.
- **(6) Tlačítko/indikátor [Úspora energie]** Toto tlačítka slouží k uvedení produktu do režimu spánku pro úsporu energie. Je-li produkt v režimu spánku, tlačítko [Úspora energie] bliká.
- **(7) Klávesa [Základní okno]**

Zobrazí výchozí obrazovku.

![](_page_13_Picture_0.jpeg)

### **Změna úhlu ovládacího panelu**

Úhel ovládacího panelu lze změnit. Nastavte úhel pro snadné prohlížení.

![](_page_13_Figure_4.jpeg)

### **Kontrola stavu úlohy / priority / zrušení**

Chcete-li otevřít obrazovku Stav úlohy, klepněte na klávesu [Stav Úlohy] ve výchozí obrazovce nebo na [Stav Úlohy], která se zobrazí v pravém horním rohu obrazovky každého režimu.

![](_page_13_Figure_7.jpeg)

#### **Zkontrolujte stav úlohy**

**(1) Klepněte na záložku režimu, který chcete zkontrolovat.**

Úlohy kopírování a tiskové úlohy zkontrolujte na záložce [Tisk].

- **(2) Klepněte na klávesu [Pořadí Úloh] nebo [Dokončeno].**
- **(3) Zkontrolujte úlohy v seznamu.** Chcete-li dát úloze prioritu nebo ji zrušit, klepněte na tuto úlohu.
- **(4) Priorita úlohy:** Klepněte na [Pořadí třídění úloh] a pak na klávesu Změnit prioritu. **Zrušení úlohy:** Klepněte na [Zastavit/smazat].
- **(5) Klepnutím na klávesu [Zpět] se vrátíte na původní obrazovku.**

### <span id="page-14-0"></span>**OBRAZOVKA NÁHLEDU**

Můžete klepnout na klávesu [Náhled] a otevřít obrazovku náhledu. Na obrazovce Náhled na dotykovém panelu lze prohlížet náhledy úloh a obrazů uložených v produktu.

![](_page_14_Picture_4.jpeg)

#### **Snadný režim Normální režim**

![](_page_14_Figure_6.jpeg)

### **Klávesy používané v obrazovce náhledu**

![](_page_14_Picture_194.jpeg)

\*1 Lze také použít ve snadném režimu.

\*2 Ve Snadném režimu se tato položka zobrazí po klepnutí na možnost  $\blacksquare$ .

![](_page_15_Picture_0.jpeg)

## <span id="page-15-1"></span><span id="page-15-0"></span>**UMÍSTĚNÍ ORIGINÁLŮ**

Automatický podavač dokumentů lze používat pro automatické skenování více originálů najednou, což ušetří námahu s ručním vložením každého originálu.

Sklo pro dokumenty použijte na originály, které nelze skenovat automatickým podavačem dokumentů, jako je kniha nebo dokument s připojenými poznámkami.

### <span id="page-15-2"></span>**POUŽITÍ AUTOMATICKÉHO PODAVAČE DOKUMENTŮ**

Při použití automatického podavače dokumentů vložte originály do zásobníku podavače dokumentů. Ověřte, že na sklo pro dokumenty nebyl vložen originál.

![](_page_15_Figure_7.jpeg)

### <span id="page-15-3"></span>**POUŽITÍ SKLA PRO DOKUMENTY**

Zajistěte, abyste si při zavírání automatického podavače dokumentů nepřiskřípli prsty. Po umístění originálu nezapomeňte zavřít automatický podavač dokumentů. Zůstane-li otevřen, zkopírují se části vně originálu černě, což způsobí nadměrnou spotřebu toneru.

![](_page_15_Figure_10.jpeg)

![](_page_15_Picture_11.jpeg)

Nastavte orientaci obrazu a zajistěte, že je orientace vloženého originálu správně rozpoznána. Podrobnosti viz Uživatelská příručka.

![](_page_16_Picture_1.jpeg)

 $\boxed{1}$ 

## <span id="page-16-1"></span><span id="page-16-0"></span>**NASTAVENÍ HLASITOSTI**

U zvuků generovaných zařízením lze nastavit hlasitost. Klepněte na klávesu [Nastavení] a proveďte na záložce [Systémové nastavení] následující nastavení. (Jsou zapotřebí administrátorská práva.) Režim nastavení, když je př[ihlášen administrátor \(strana 60\)](#page-59-0)

![](_page_16_Picture_5.jpeg)

<span id="page-17-1"></span><span id="page-17-0"></span>![](_page_17_Picture_1.jpeg)

Názvy zásobníků viz další řádky.

![](_page_17_Picture_3.jpeg)

#### **(1) Zásobník 1**

- **(2) Zásobník 2 (pokud je nainstalován podavač na 600 listů papíru)**
- **(3) Zásobník 3 (pokud jsou nainstalovány dva podavače na 600 listů papíru)**
- **(4) Zásobník 4 (pokud jsou nainstalovány tři podavače na 600 listů papíru)**
- **(5) Pomocný zásobník**

### **Nastavení orientace strany tisku**

Nastavení orientace se liší podle strany tisku papíru a použitého zásobníku. Pro typy "Hlavičkový" a "Předtisk" nastavte papír s obrácenou orientací.

Vložte s tiskovou stranou ve směru označeném níže.

![](_page_17_Picture_150.jpeg)

### **VLOŽTE PAPÍR DO ZÁSOBNÍKU 1 – 4**

![](_page_18_Picture_2.jpeg)

**Vytáhněte zásobník papíru.**

Vytáhněte opatrně zásobník až na doraz. Chcete-li vložit papír, přejděte ke kroku 3. Chcete-li vložit jiný formát papíru, přejděte na další krok.

![](_page_18_Picture_5.jpeg)

**1**

Když používáte zásobník 1, zatlačte střed přítlačné desky dolů, dokud nezapadne na místo.

![](_page_18_Picture_7.jpeg)

![](_page_18_Picture_9.jpeg)

### **2 b nastavte vodicí lišty A a B dle podélných a příčných rozměrů papíru, který chcete vložit.**

Vodicí lišty A a B jsou posuvné. Stiskněte páčku dělicí lišty a posuňte na požadovaný formát papíru. Formát papíru nastavujte tak, aby papír nebyl příliš volný ani příliš těsný.

![](_page_19_Picture_1.jpeg)

- Při vkládání papíru velikosti A4 do zásobníku 1 nebo vkládání papíru o rozměrech 8,5 x 14 palců do zásobníků 2 až 4 odeberte dělicí desku A.
	- Přesuňte dělicí desku A až k otvoru pro vkládání papíru (vpravo) a vytáhněte ji nahoru.

![](_page_19_Picture_4.jpeg)

• Pokud zařízení nerozpozná velikost papíru, přestože je správně vložena velikost A4 do zásobníku 1 nebo velikost 8,5 x 14 palců do zásobníků 2 až 4, zkontrolujte, jestli je držák v zásobníku v pozici A4 (nebo 8,5 x 14 palců u zásobníků 2 až 4).

![](_page_19_Picture_6.jpeg)

• Při nastavování velikosti papíru 8,5 x 11 palců do zásobníků 2 až 4 odeberte regulační desky se zelenou barvou v přední a zadní části zásobníku, než papír nastavíte. Desky jsou uvnitř úložného prostoru na zadní straně zásobníku.

![](_page_19_Picture_8.jpeg)

![](_page_19_Figure_10.jpeg)

#### **3 Vložte papír do zásobníku.**

- Vložte papír tiskovou stranou nahoru. Stoh papíru nesmí přesahovat indikační čáru.
- Papír před vložením do zásobníku dobře prolistujte. Jinak se může podat více listů najednou a způsobit tak zaseknutí.
- Nevkládejte papír způsobem znázorněným dole.

![](_page_19_Picture_15.jpeg)

![](_page_19_Picture_17.jpeg)

### **4 Zatlačte zásobník opatrně do produktu.**

Zasuňte pomalu zásobník úplně do přístroje. Nucené vložení papíru může způsobit pokroucení nebo špatné podání papíru.

![](_page_20_Picture_1.jpeg)

### <span id="page-20-1"></span><span id="page-20-0"></span>**VKLÁDÁNÍ PAPÍRU DO POMOCNÉHO ZÁSOBNÍKU**

![](_page_20_Picture_3.jpeg)

![](_page_20_Picture_4.jpeg)

**1 Otevřete pomocný a výsuvný zásobník.**

**2 Zatlačte střed přítlačné desky dolů, dokud nezapadne na místo.**

![](_page_20_Figure_7.jpeg)

### **3 Vložte papír tiskovou stranou dolů.**

Vložte pomalu papír podél vodítek pomocného zásobníku úplně do zásobníku až na doraz. Vkládání papíru za pomoci nadměrné síly může způsobit ohnutí vodicí hrany. Velmi volné vložení papíru může způsobit pokroucení nebo špatné podání.

Papír nesmí přesahovat maximální počet listů a nesmí být výš, než je linka ukazatele.

#### **4 Nastavte správně vodítka pomocného zásobníku podle šířky papíru.**

Seřiďte vodítka pomocného zásobníku tak, aby se lehce dotýkala vloženého papíru.

Chcete-li přidat papír, zatlačte na tlakovou desku, aby se uzamkla. Odeberte z pomocného zásobníku veškerý zbývající papír, přidejte jej k papíru, který chcete přidat, a vložte jej znovu do pomocného zásobníku. Je-li papír přidán bez vyjmutí zbývajícího papíru, může dojít k zaseknutí. K zaseknutí papíru může také dojít, když počet přidaných listů překračuje zadaný počet nebo když stoh papíru překračuje limit.

![](_page_21_Picture_0.jpeg)

### <span id="page-21-0"></span>**VKLÁDÁNÍ OBÁLEK**

Vkládáte-li obálky do pomocného zásobníku, vkládejte je zarovnané vlevo podle následujícího obrázku.

Tisknout a kopírovat lze pouze na přední stranu obálek. Umístěte obálku přední stranou dolů.

Obálku zavřete a na ohybu udělejte ostrou hranu.

#### Při tisku přední strany

![](_page_21_Figure_7.jpeg)

### **Vkládání obálek typu DL**

- Umístěte obálku tak, aby zavírání bylo na pravé straně.
- Při použití obálky musíte v případě potřeby obrázek otočit o 180 stupňů. Další informace naleznete v Návodu k použití.

![](_page_21_Figure_11.jpeg)

### **Uvolňovací páčky fixační jednotky (vkládání obálek)**

V některých případech může dojít k poškození obálek nebo jejich ušpinění i v situaci, kdy použijete obálky splňující všechny požadavky. Tento problém lze odstranit přepnutím uvolňovacích páček fixační jednotky z "polohy běžného tlaku" do "polohy nízkého tlaku". Postupujte podle pokynů na této stránce.

- Podle pokynů přesuňte uvolňovací páčky fixační jednotky (dvě) do polohy nízkého tlaku.
- Po dokončení tisku na obálky vraťte páčky do běžné polohy.

![](_page_21_Figure_16.jpeg)

• Před tiskem obálek se doporučuje provést test tisku.

• Při vkládání obálek do pomocného zásobníku nastavte typ papíru.

► ZMĚŇ[TE NASTAVENÍ ZÁSOBNÍKU PAPÍRU \(strana 23\)](#page-22-0)

![](_page_22_Picture_1.jpeg)

### <span id="page-22-0"></span>**ZMĚŇTE NASTAVENÍ ZÁSOBNÍKU PAPÍRU**

Nastavení Celkový počet Nastavení

Řízení adresáře

×

Pro změnu papíru vloženého do zásobníku změňte nastavení zásobníku produktu pomocí [Nastavení zásobníku] na výchozí obrazovce. Jako příklad je níže vysvětlen postup pro změnu papíru v zásobníku 1 z běžného papíru A4 na recyklovaný papír B5.

10:15

Sezn. programu (Odes. obrazu)

![](_page_22_Picture_4.jpeg)

![](_page_22_Picture_5.jpeg)

### **1 Stiskněte klávesu [Základní okno].**

Zobrazí se výchozí obrazovka.

**2 Klepněte na tlačítko [Nastavení Zásobníku] a poté na tlačítko Zásobník papíru 1.**

![](_page_22_Picture_9.jpeg)

Režim většího

Provozní

 $\bullet$ 

Nastavení zásobníku

Množství toneru Bk

volat soul z HDD

#### **3 Nastavte typ papíru.** 10:15 Nastavení zásobníku **(1)** Zásobník 2 Klasifikace Vlastnoti úlohy papíru Typ: Obyčejný 1 **III** Velik.: A4 Zvolte prosím typ papíru. Sezn. programu Obyčejný 1 Obyčejný 2 Předtištěný Ą (60-89g/m2 ) (90-105g/m2 (Odes. obrazu) Recyklovaný Hlavičkový Děrovaný Tenký papír Typ Uživ. 1 **(2)** Barevný (55-59g/m2 Typ Uži Typ Uživ. 2 Typ Uživ. 3 z Typ Uživ. 5 Typ Uživ. 6 Typ Uživ. 7 **Celkový počet** Nastavení

příručka

Klasifikace <u>v</u>

**(1)**

Auto-AB

Auto-Inch

Nastavení zásobníku

**(2)**

Auto-AB Auto-Inch Nastavit velikost

Zásobník 2

zobrazení

8½ x14,8½ x13,8½ x11, 7½ x 10½ 5½ x8½,A4

A4,A5,B5,8½ x14,216x340,8½ x11

- **(1) Klepněte na záložku Typ papíru.**
- **(2) Klepněte na klávesu [Recyklovaný].**

![](_page_22_Picture_14.jpeg)

(Odes. obrazu)

jasu

Nastavení Celkový počet Nastavení

- **(1) Klepněte na záložku Formát papíru.**
- **(2) Nastavte formát papíru.** Klepněte na klávesu [Auto-AB].
- **(3) Klepněte na v možnosti "Nastavení zásobníku".**

![](_page_23_Picture_0.jpeg)

### <span id="page-23-1"></span><span id="page-23-0"></span>**UKLÁDÁNÍ KONTAKTŮ DO ADRESÁŘE**

10:15

Sezn. programu

Řízení adresáře

Nastavení Celkový počet Nastavení

Do adresáře lze ukládat "kontakty" a "skupinu". Jako příklad je zde vysvětlen postup pro přidání nového kontaktu do adresáře přímým zadáním jména a adresy.

![](_page_23_Picture_4.jpeg)

![](_page_23_Picture_5.jpeg)

Nastavení zásobníku

Provozní

Vyvolat soubor z HDD

## **11 Stiskněte klávesu [Základní okno].**<br><sup>Zobrazí</sup> se výchozí obrazovka.

Zobrazí se výchozí obrazovka.

### **2 Klepněte na klávesu [Řízení adresáře].**

![](_page_23_Picture_9.jpeg)

![](_page_23_Picture_451.jpeg)

Režim většího

Množství toneru Bk<br>Provozní Režim většího Nastavení Celkový počet Nastavení Správa úlohy

#### **3 Zadejte informace, které chcete zaregistrovat do adresáře.**

- **(1) Zadejte základní údaje.** Nezapomeňte zadat [Náz.] a [Počáteční]. Chcete-li určit kategorii, vyberte jednu ze seznamu zobrazeného po klepnutí na vstupní pole. Chcete-li registrovat kontakt pro časté použití, zaškrtněte políčko [Registrovat pro časté používání]  $\vee$ .
- **(2) Klepněte na [Číslo faxu], [E-mail adresa], [Adresa Internet fax] či [Přímá SMTP adresa], zadejte adresu a klepněte na ok.**

![](_page_23_Picture_14.jpeg)

První adresa každého typu adresy je nastavena jako výchozí adresa. Není-li u žádné adresy zaškrtnuté políčko, zobrazí se potvrzovací obrazovka s dotazem, zda chcete vybrat výchozí adresu.

#### **Úprava nebo vymazání kontaktu**

V základním okně klepněte na klávesu [Adresář], vyberte kontakt určený k úpravě nebo vymazání, na panelu akcí klepněte na  $\blacktriangledown$  a potom klepněte na klávesu [Editovat] nebo [Smazat].

![](_page_23_Picture_19.jpeg)

<span id="page-24-1"></span><span id="page-24-0"></span>![](_page_24_Figure_1.jpeg)

Je-li v režimu nastavení aktivováno ověřování uživatelů, musíte se přihlásit pro použití produktu. Ověřování uživatelů je ve výchozím nastavení od výrobce deaktivováno.

Po dokončení použití produktu se odhlaste.

### **O METODÁCH OVĚŘOVÁNÍ**

Existují tři způsoby ověření uživatele: pomocí čísla uživatele, pomocí přihlašovacího jména a hesla a pomocí rychlého ověření. Požádejte systémového administrátora produktu o údaje, které potřebujete pro přihlášení.

### **OVĚŘOVÁNÍ PODLE ČÍSLA UŽIVATELE**

Následující postup slouží k přihlášení pomocí čísla uživatele, které jste dostali od administrátora produktu. Při spuštění produktu se zobrazí obrazovka přihlášení.

![](_page_24_Picture_8.jpeg)

### **OVĚŘOVÁNÍ PODLE PŘIHLAŠOVACÍHO JMÉNA / HESLA**

Tato metoda umožňuje uživatelům přihlášení pomocí přihlašovacího jména a hesla, které dostali od administrátora produktu či administrátora serveru LDAP.

Při spuštění produktu se zobrazí obrazovka přihlášení.

![](_page_24_Picture_410.jpeg)

### **RYCHLÉ OVĚŘENÍ**

Lze použít pouze při ověřování uživatele v zařízení. Tento způsob nabízí jednodušší způsob ověření pro správce, který byl již dříve zaregistrován v zařízení.

![](_page_24_Picture_15.jpeg)

### **Odhlášení**

Po dokončení použití produktu se odhlaste. To pomáhá zabránit neoprávněným osobám v používání produktu.

![](_page_24_Picture_18.jpeg)

![](_page_25_Picture_0.jpeg)

## <span id="page-25-1"></span><span id="page-25-0"></span>**FUNKCE, KTERÉ LZE NA PRODUKTU POUŽÍVAT**

Produkt disponuje celou řadou funkcí pro různé účely. Níže jsou popsány některé užitečné funkce. Podrobnosti viz Uživatelská příručka.

### **FUNKCE ÚSPORY PAPÍRU A ČASU**

![](_page_25_Figure_5.jpeg)

### **PŘ[ED POUŽITÍM P](#page-8-1)ŘÍSTROJE**

![](_page_26_Picture_1.jpeg)

#### **Pohlednice**<br>**Pohlednice**<br>**Research Contains a Kopie karty (Multi)** Tato funkce kopíruje či posílá přední a zadní stranu karty na Až čtyři karty položené na sklo pro dokumenty se automaticky jeden list, nikoli na samostatné listy. naskenují do samostatných souborů. Každý soubor obsahuje Tato funkce se hodí pro pořizování kopií pro identifikační účely přední a zadní stranu karty. a pomáhá šetřit papír.  $1 / 2$ **WUSSEL** 3  $\sqrt{2}$  |4  $\boxed{1}$  $\sqrt{2}$ **Multicrop / Ořez obrazu Auto nastavení Auto nastavení** Při skenování můžete na sklo umístit několik dokumentů, Chcete-li automaticky zvolit nastavení skenování vhodné pro daný originál, klepněte na klávesu [Auto nastavení] na základní například stvrzenky nebo fotografie, a automaticky je ořezat obrazovce snadného režimu. a uložit každý zvlášť do samostatného souboru. Orientace obrazu, rozlišení, přeskočení prázdné stránky, Nastavení duplexu, Úprava zkresleného PDF a Detekovat **Multicrop Ořez obrazu** automaticky Mono2/Stupně šedi se nastavují automaticky. Originál Adresa Adresa e- pošty Detail Detail Detail Detail Detail Detail Detail Detail Detail Detail Detail Detail Detail Detail Detail Detail Detail Detail Detail Detail Detail Detail Detail Detail Detail Detail Detail Detail Det Rozlišení Formát Souboru Přeskočení Originál 2-Stranně Auto PDF **PDF** ā CA Náhled Auto nastavení **FUNKCE POSÍLENÍ ZABEZPEČENÍ** 韗 **Tisk textu pozadí Tisk informací sledování** Do vzorku pozadí jsou vloženy neviditelné znaky zabraňující Tato funkce nuceně tiskne přednastavené sledovatelné neoprávněnému kopírování, jako je přednastavený či informace pro prevenci neoprávněného kopírování. přizpůsobený text. Když kopírujete výstupní list pomocí tisku vzorku, zobrazí se skryté znaky.

![](_page_26_Picture_3.jpeg)

![](_page_26_Picture_271.jpeg)

![](_page_27_Picture_0.jpeg)

### **FUNKCE SKENOVÁNÍ**

![](_page_27_Picture_4.jpeg)

Pozadí můžete upravit tak, že světlé oblasti originálu zatmavíte nebo zesvětlíte.

![](_page_27_Picture_6.jpeg)

![](_page_27_Picture_7.jpeg)

![](_page_27_Picture_8.jpeg)

Tuto funkci použijte, pokud chcete skenovat tenké originály pomocí automatického podavače dokumentů. Tato funkce pomáhá zabránit zasekávání tenkých originálů.

![](_page_27_Picture_10.jpeg)

![](_page_27_Picture_12.jpeg)

Funkce mazání slouží k mazání stínů na obrazech, které se vytvářejí při kopírování tlustých originálů nebo knih.

![](_page_27_Picture_14.jpeg)

<span id="page-28-1"></span><span id="page-28-0"></span>![](_page_28_Picture_0.jpeg)

Tato část vysvětluje základní postupy pro používání funkce kopírky.

![](_page_28_Picture_33.jpeg)

![](_page_29_Picture_0.jpeg)

### <span id="page-29-1"></span><span id="page-29-0"></span>**TVORBA KOPIÍ**

Tato část vysvětluje, jak nastavit měřítko.

CLOUD PORTA

![](_page_29_Picture_3.jpeg)

![](_page_29_Picture_4.jpeg)

Snadné skenování

Nastavení Celkový počet Nastavení

Snadné faxován

【目

 $10:15$ 

## **11 Stiskněte klávesu [Základní okno].**<br><sup>Zobrazí</sup> se výchozí obrazovka.

Zobrazí se výchozí obrazovka.

#### **2 Klepněte na ikonu režimu [Snadná a procesu procesu procesu procesu procesu procesu procesu procesu procesu procesu procesu procesu procesu procesu procesu procesu procesu procesu procesu procesu procesu procesu proc kopie].**

Zobrazí se obrazovka režimu Snadná kopie.

![](_page_29_Figure_9.jpeg)

Snadná kopie

Provozní

Režim většího

Množství toneru Bk<br>Provozni Režim většího Nastavení Celkový počet Nastavení Správa úlohy

#### **3 Vložte originál.**

Vložte originál do zásobníku podavače originálů pro automatický podavač dokumentů nebo na sklo pro dokumenty.

► UMÍSTĚ[NÍ ORIGINÁL](#page-15-0)Ů (strana 16)

![](_page_29_Picture_14.jpeg)

Níže uvedené funkce lze aktivovat ve snadném režimu.

- Volba Papíru
- Oboustr. Kopie
- Měřítko
- Svorka\*
- Originál
- Expozice
- N:1
- Pohlednice
- Pokud je nainstalován vnitřní finišer.

Chcete-li vybrat podrobnější nastavení, klepněte na klávesu [Detail] a vyberte nastavení v normálním režimu.

► [REŽIM KOPÍROVÁNÍ \(strana 32\)](#page-31-1)

**[KOPÍRKA](#page-28-1)** 亀

![](_page_30_Picture_1.jpeg)

#### **5 Nastavte měřítko.**<br> **100 a nastavte měřítko.**<br>
Po dokončení nastavení kle Měřítko Autom. měřítko  $\frac{(25-200)}{96}$ Malé snížení (snížení o 3%) Dle velikosti papíru  $A6$ Originál  $AA$ B5 A5  $\ddot{\textbf{z}}$  $A6$  $A4$  B5  $A5$ Papír B5 **náhled** Kopie CA Náhled Kopie 1 Start Start

Po dokončení nastavení klepněte na <sup>ok</sup>.

![](_page_30_Picture_5.jpeg)

![](_page_30_Picture_6.jpeg)

#### **6 Install <b>E**  $\frac{1}{2}$  **Nastavte počet kopií a pak klepněte na <b>klepn**ike na **klepnike** na **klepnike** na **klepnike** na **klepnike** na **klepnike** na **klepnike** na **klepnike** na **klepnike** na **klepnike** na **klepnike** na **klávesu [Start].**

Chcete-li zkontrolovat náhled dokumentu, klepněte na klávesu [Náhled].

► [OBRAZOVKA NÁHLEDU \(strana 15\)](#page-14-0)

![](_page_30_Picture_10.jpeg)

![](_page_31_Picture_0.jpeg)

## <span id="page-31-1"></span><span id="page-31-0"></span>**REŽIM KOPÍROVÁNÍ**

Režim kopírování má dva režimy: snadný a normální.

Snadný režim je omezen na často používané funkce, které umožňují hladké provádění většiny úloh kopírování. Musíte-li vybrat podrobná nastavení či speciální funkce, použijte normální režim. V normálním režimu lze používat všechny funkce.

![](_page_31_Figure_4.jpeg)

- (4) Skenuje originál a zobrazí náhled obrazu. ► [OBRAZOVKA NÁHLEDU \(strana 15\)](#page-14-0)
- (5) Zadejte počet kopií.
- (6) Začne kopírovat.
- (7) Přepne stránky pro zobrazení klávesových zkratek.
- ► [FUNKCE, KTERÉ LZE NA PRODUKTU POUŽÍVAT](#page-25-0) [\(strana 26\)](#page-25-0)
- (13) Udává přítomnost či absenci originálu a formát papíru vloženého v jednotlivých zásobnících. Poklepáním otevřete obrazovku pro výběr papíru.
- (14) Zobrazí funkce, které lze využívat v režimu kopírování.

### <span id="page-32-1"></span><span id="page-32-0"></span>**KOPÍROVÁNÍ NA SPECIÁLNÍ PAPÍR (Boční kopírování)**

Tato část vysvětluje, jak vložit silný papír A4 do bočního zásobníku.

![](_page_32_Picture_3.jpeg)

#### **1 Vložte papír do bočního zásobníku.**

► [VKLÁDÁNÍ PAPÍRU DO POMOCNÉHO ZÁSOBNÍKU](#page-20-1)  [\(strana 21\)](#page-20-1)

![](_page_32_Picture_6.jpeg)

#### **2 Zvolte nastavení na dotykovém panelu.**

**(1) Pokud se liší nastavení víceúčelového zásobníku**

**od papíru, na který se má tisknout, klepněte na tlačítko [Velikost] a [Typ] a vyberte nastavení.**

Pokud odpovídá, klepněte na tlačítko [OK].

![](_page_32_Picture_11.jpeg)

Proveďte jednotlivá nastavení podle níže uvedených obrazovek.

![](_page_32_Picture_439.jpeg)

#### **Typ Velikost**

![](_page_32_Picture_16.jpeg)

![](_page_32_Picture_18.jpeg)

龜

![](_page_33_Picture_1.jpeg)

Oboustr. Kopie

 $1 \rightarrow 1$ 

۰ è

 $\blacksquare$ 

100%

Oboustr. Kopie Měřítko **Volban** Svorka

100%

Detail  $\Rightarrow$ 

**Off** 

**Detail** 

Off

 $\bullet$ 

1  $\circ$  Start

**[KOPÍRKA](#page-28-1)**

韗

Originál A4

Originál

Papíru A4

 $\equiv$ 

 $CA$   $\begin{array}{|c|c|} \hline \end{array}$   $CA$ 

 $Zásobník 1 1 → 1$ 

 $\equiv$ <sup>1</sup>

 $\bullet$   $\bullet$ 

Papíru A4

 $\blacksquare$ 

### **4 Klepněte na ikonu režimu [Snadná kopie].**

Zobrazí se obrazovka režimu Snadná kopie.

**5 Klepněte na klávesu [Volba Papíru].**<br> **Klepněte na klávesu [Volba Papíru].**<br> **Klepněte na klávesu [Volba Papíru].** 

### **7 Nastavte počet kopií a pak klepněte na klávesu [Start].**

Chcete-li zkontrolovat náhled dokumentu, klepněte na klávesu [Náhled].

![](_page_33_Figure_8.jpeg)

![](_page_33_Picture_9.jpeg)

![](_page_33_Picture_10.jpeg)

<span id="page-34-1"></span><span id="page-34-0"></span>![](_page_34_Picture_0.jpeg)

Tato část vysvětluje základní postup pro tisk pomocí ovladače tiskárny produktu. Popisy obrazovek a postupů se týkají především systému Windows® 10 v prostředí Windows® a systému macOS 10.12 v prostředí macOS. Okno se liší v závislosti na verzi operačního systému, verzi ovladače tiskárny a dané aplikaci.

![](_page_34_Picture_64.jpeg)

![](_page_35_Picture_0.jpeg)

### <span id="page-35-1"></span><span id="page-35-0"></span>**TISK V PROSTŘEDÍ WINDOWS**

Následující příklad ukazuje, jak vytisknout dokument formátu A4 z programu "WordPad", který je standardním příslušenstvím v systému Windows.

Chcete-li nainstalovat ovladač tiskárny a zkonfigurovat nastavení v prostředí Windows, viz Návod pro instalaci softwaru. Informace o dostupných ovladačích tiskárny a požadavcích pro jejich použití viz Uživatelská příručka.

![](_page_35_Picture_4.jpeg)

### **WordPad vyberte možnost [Tisk].**

![](_page_35_Picture_6.jpeg)

#### **2 Vyberte ovladač tiskárny produktu a klikněte na tlačítko [Předvolby].**

Pokud jsou ovladače tiskárny zobrazeny jako seznam, vyberte ze seznamu název ovladače, který budete používat.

![](_page_35_Picture_9.jpeg)

**(1) Klikněte na záložku [Hlavní].**

#### **(2) Vyberte formát originálu.**

Nastavení na dalších záložkách vyberete kliknutím na požadovanou záložku a zvolením nastavení.

- **(3) Klikněte na tlačítko [OK].**
	- Nápovědu pro nastavení lze zobrazit kliknutím na dané nastavení a stiskem klávesy [F1].
	- Kliknutím na tlačítko [Nápověda] se otevře okno nápovědy a umožní zobrazit vysvětlení nastavení záložky.

![](_page_36_Picture_0.jpeg)

![](_page_36_Picture_1.jpeg)

**4 Klikněte na tlačítko [Tisknout].**

Dojde k zahájení tisku.

### **TISK NA OBÁLKY**

Pomocný zásobník lze použít k tisku obálek.

![](_page_36_Picture_92.jpeg)

- **(1) Klikněte na záložku [Zdroj papíru].**
- **(2) Vyberte formát obálky z možnosti "Velikost výstupu".** Když je u volby "Velikost výstupu" nastavena možnost [DL], "Typ papíru" se automaticky nastaví na [Obálka].
- **(3) Vyberte [Boční zásobník] z nabídky "Zásobník papíru".**

![](_page_36_Picture_10.jpeg)

- Typ papíru pomocného zásobníku nastavte na [Obálka] a vložte obálky do pomocného zásobníku.
- Při použití médií, jako jsou obálky, které lze vložit pouze v určité orientaci, můžete obraz otočit o 180 stupňů. Další informace naleznete v Návodu k použití.
- ► [VKLÁDÁNÍ OBÁLEK \(strana 22\)](#page-21-0)

![](_page_37_Picture_0.jpeg)

### <span id="page-37-1"></span><span id="page-37-0"></span>**TISK V PROSTŘEDÍ macOS**

Následující příklad ukazuje, jak vytisknout dokument formátu A4 z programu "TextEdit", který je standardním příslušenstvím v systému macOS.

Chcete-li nainstalovat ovladač tiskárny a zkonfigurovat nastavení v prostředí macOS, viz Návod pro instalaci softwaru.

![](_page_37_Picture_4.jpeg)

![](_page_38_Figure_1.jpeg)

- **(1) Ověřte, že je vybrána správná tiskárna.**
- **(2) Vybírejte položky z nabídky a konfigurujte nastavení podle potřeby.**
- **(3) Klikněte na tlačítko [Print] (Tisknout).**

### **TISK NA OBÁLKY**

Pomocný zásobník lze použít k tisku obálek.

Vyberte velikost obálky v nastavení v aplikaci (v mnoha aplikacích je to nastavení "Page Setup") a proveďte následující kroky.

![](_page_38_Picture_146.jpeg)

- **(1) Vyberte formát obálky z možnosti "Paper Size" (Formát papíru).**
- **(2) Vyberte [Paper Feed].**
- **(3) Vyberte [Pomocný zásobník(Obálka)] v části "Všechny stránky z".**

• Nastavte typ papíru bočního zásobníku na [Envelope] (Obálka) a vložte obálku do bočního zásobníku.

- Při použití médií, jako jsou obálky, které lze vložit pouze v určité orientaci, můžete obraz otočit o 180 stupňů. Další informace naleznete v Návodu k použití.
- ► [VKLÁDÁNÍ OBÁLEK \(strana 22\)](#page-21-0)

**同** 

![](_page_39_Picture_0.jpeg)

**[TISKÁRNA](#page-34-1)**

## <span id="page-39-1"></span><span id="page-39-0"></span>**PŘÍMÝ TISK SOUBORU Z PAMĚTI USB**

Soubory na paměťovém zařízení USB připojeném k produktu se tisknou z ovládacího panelu produktu bez použití ovladače tiskárny.<br>Níže jsou uvedeny typy souborů (a odpovídající přípony), které je možné tisknout přímo.

![](_page_39_Picture_387.jpeg)

![](_page_39_Figure_5.jpeg)

#### **Připojte paměťové zařízení USB k produktu.**

![](_page_39_Picture_7.jpeg)

![](_page_39_Picture_8.jpeg)

#### **<sup>2</sup> Když se otevře obrazovka pro volbu akce, klepněte na [Tisk z externí paměti (USB)].**

Pokud se obrazovka neotevře, postupujte takto:

- **(1) Klepněte na klávesu [Vyvolat soubor z HDD].**
- **(2) V panelu akcí klepněte na [Na USB zvolit soubor pro tisk].**

## **klepněte na [Změnit nastavení tisku].**

- Při tisku více souborů klepněte na klávesy souborů, které chcete vytisknout, a v panelu akcí klepněte na [Tisk].
- Klepnutím na **H** přepněte na miniatury.

**4 <b>4 1 Vyberte nastavení tisku a klepněte na V klávesu [Start].**

![](_page_39_Picture_17.jpeg)

### **<sup>5</sup> Vyjměte paměťové zařízení USB z produktu.**

Qualcomm® DirectOffice™ je produkt společnosti Qualcomm Technologies, Inc., nebo jejích dceřiných společností. Qualcomm® je ochranná známka společnosti Qualcomm Incorporated, registrovaná ve Spojených státech a dalších zemích.

DirectOffice™ je ochranná známka společnosti CSR Imaging US, LP, registrovaná ve Spojených státech a dalších zemích.

<span id="page-40-1"></span><span id="page-40-0"></span>![](_page_40_Picture_0.jpeg)

Tato část vysvětluje základní postupy pro používání faxové funkce produktu.

![](_page_40_Picture_2.jpeg)

![](_page_41_Picture_0.jpeg)

### <span id="page-41-1"></span><span id="page-41-0"></span>**POSÍLÁNÍ FAXU**

Tato část vysvětluje základní postupy pro posílání faxu. V režimu faxu jsou barevné originály posílány jako černobílé obrazy.

![](_page_41_Picture_3.jpeg)

CLOUD PORTAL

![](_page_41_Picture_4.jpeg)

Snadné skenování

Nastavení Celkový počet Nastavení

Snadné faxování

10:15

**12 Stiskněte klávesu [Základní okno].**<br>Zobrazí se výchozí obrazovka.

Zobrazí se výchozí obrazovka.

#### **2 Klepněte na ikonu režimu [Snadné faxování].**

Zobrazí se obrazovka režimu Snadné faxování.

![](_page_41_Figure_9.jpeg)

Snadná kopie

Provozní

Režim většího

Množství toneru Bk<br>Provozní Režim většího Nastavení Celkový počet Nastavení Správa úlohy

### **3 Vložte originál.**

Vložte originál do zásobníku podavače originálů pro automatický podavač dokumentů nebo na sklo pro dokumenty.

► UMÍSTĚ[NÍ ORIGINÁL](#page-15-0)Ů (strana 16)

![](_page_41_Picture_13.jpeg)

![](_page_41_Picture_14.jpeg)

### **4 Klepněte na klávesu [Adresář].**

Můžete také klepnout na tlačítko [Přímý Vstup] a přímo zadat číslo faxu nebo vybrat číslo faxu v protokolu přenosů.

![](_page_41_Picture_288.jpeg)

### **5 Klepněte na klávesu požadovaného cíle.**

Adresy aktuálního režimu jsou vybrány z adres, jejichž zaškrtávací políčka byla vybrána při registraci cíle vybraného klepnutím. Pokud nebyly s vybraným zaškrtávacím políčkem registrovány žádné adresy, klepněte na klávesu [Ano] v potvrzovací obrazovce a vyberte požadované adresy. Chcete-li přidat další cíl, klepněte na klávesu cíle.

![](_page_42_Picture_0.jpeg)

![](_page_42_Picture_2.jpeg)

Zobrazí se seznam vybraných cílů.

Zobrazí-li se v seznamu nesprávný cíl, klepněte na tento cíl a pak na klávesu [Smazat].

![](_page_42_Picture_8.jpeg)

**8 E**  $\frac{1}{\mathsf{A4}}$  **E**  $\frac{\mathsf{A4} \cdot \mathsf{B4}}{\mathsf{A4}}$  **Klepnutím na**  $\bullet$  **změňte obrazovky a vyberte nastavení.**

Změňte nastavení podle potřeby.

Níže uvedené funkce lze aktivovat ve snadném režimu.

- Originál
- Expozice
- Rozlišení

Chcete-li vybrat podrobnější nastavení, klepněte na klávesu [Detail] a vyberte nastavení v normálním režimu.

► [REŽIM FAXU \(strana 44\)](#page-43-1)

**GE** 

![](_page_42_Picture_18.jpeg)

![](_page_42_Picture_19.jpeg)

![](_page_42_Picture_20.jpeg)

![](_page_42_Picture_22.jpeg)

Chcete-li zkontrolovat náhled dokumentu, klepněte na pro návrat na základní obrazovku Easy Fax a poté klepněte na klávesu [Náhled].

► [OBRAZOVKA NÁHLEDU \(strana 15\)](#page-14-0)

![](_page_42_Picture_26.jpeg)

![](_page_43_Picture_0.jpeg)

## <span id="page-43-1"></span><span id="page-43-0"></span>**REŽIM FAXU**

Režim faxu má dva režimy: snadný a normální.

Snadný režim je omezen na často používané funkce, které umožňují hladké provádění většiny faxových úloh. Musíte-li vybrat podrobná nastavení či speciální funkce, použijte normální režim.

![](_page_43_Figure_4.jpeg)

- (1) Zobrazí formáty originálu a data pro odeslání.
- (2) Vyberte adresu a funkce, které chcete použít.

#### **Výběr funkce ve snadném režimu**

- V "režimu nastavení" zvolte [Systémové nastavení] → [Obecná nastavení] → [Nastavení Provozu] → [Nastavení snadného režimu] → [Snadné faxování]
- (3) Resetuje nastavení a adresy.
- (4) Skenuje originál a zobrazí náhled obrazu. ► [OBRAZOVKA NÁHLEDU \(strana 15\)](#page-14-0)
- (5) Přenos faxu se okamžitě spustí.
- (6) Přepne stránky pro zobrazení klávesových zkratek.
- (7) Přepne na normální režim.
- (8) Zobrazí číslo faxu cíle.
- (9) Klávesa nastavení, kterou lze použít pro fax.
- (10) Zobrazí seznam funkčních kláves. Často používané [Ostatní] lze registrovat.
- (11) Kontroluje aktuální nastavení.
- (12) Zobrazí seznam jiných kláves než výše uvedených funkčních kláves.
	- ► [FUNKCE, KTERÉ LZE NA PRODUKTU POUŽÍVAT](#page-25-0) [\(strana 26\)](#page-25-0)
- (13) Zobrazí hodnotu volné paměti, která je dostupná pro příjem faxu.
- (14) Klepnutím na klávesu vytáčejte v režimu reproduktoru.
- (15) Zadejte číslo faxu.
- (16) Zobrazí funkce, které lze využívat v režimu faxu.
- (17) Vyhledá adresu.
- (18) Zobrazí adresář.

<span id="page-44-1"></span><span id="page-44-0"></span>![](_page_44_Picture_0.jpeg)

Tato část vysvětluje použití funkce síťového skeneru a základní postup pro použití režimu skenování.

K použití funkce Internet fax je potřeba Rozšiřovací sada pro faxování po internetu.

![](_page_44_Picture_46.jpeg)

![](_page_45_Picture_0.jpeg)

## <span id="page-45-1"></span><span id="page-45-0"></span>**FUNKCE SÍŤOVÉHO SKENERU**

Funkci síťového skeneru produktu lze pomocí různých metod používat k přenosu nasnímaných obrazů. Funkce síťového skeneru disponuje následujícími režimy.

Chcete-li použít režim, klepněte na tlačítko režimu na výchozí obrazovce.

![](_page_45_Figure_4.jpeg)

![](_page_46_Picture_0.jpeg)

## <span id="page-46-1"></span><span id="page-46-0"></span>**SKENOVÁNÍ ORIGINÁLU**

Základní postupy skenování jsou vysvětleny níže. Zde je vysvětlen postup odeslání naskenovaného souboru e-mailem do cíle uloženého v adresáři.

![](_page_46_Picture_3.jpeg)

![](_page_46_Picture_5.jpeg)

![](_page_46_Picture_258.jpeg)

### **5 Klepněte na klávesu požadovaného cíle.**

Adresy aktuálního režimu jsou vybrány z adres, jejichž zaškrtávací políčka byla vybrána při registraci cíle vybraného klepnutím. Pokud nebyly s vybraným zaškrtávacím políčkem registrovány žádné adresy, klepněte na klávesu [Ano] v potvrzovací obrazovce a vyberte požadované adresy. Chcete-li přidat další cíl, klepněte na klávesu cíle.

![](_page_47_Picture_0.jpeg)

![](_page_47_Picture_2.jpeg)

Zobrazí se seznam vybraných cílů.

Zobrazí-li se v seznamu nesprávný cíl, klepněte na tento cíl a pak na klávesu [Smazat].

![](_page_47_Picture_7.jpeg)

![](_page_47_Picture_8.jpeg)

![](_page_47_Picture_10.jpeg)

![](_page_47_Picture_11.jpeg)

#### **8 Repnutím na 2 změňte obrazovky a Repnutím na 2 změňte obrazovky a Repnutím na 2 změňte** obrazovky a **vyberte nastavení.**

Změňte nastavení podle potřeby.

Níže uvedené funkce lze aktivovat ve snadném režimu.

- Originál
- Rozlišení
- Formát Souboru
- Přeskočení prázd. stránky

Chcete-li vybrat podrobnější nastavení, klepněte na klávesu [Detail] a vyberte nastavení v normálním režimu.

► [REŽIM SKENERU \(strana 49\)](#page-48-1)

**[SKENER](#page-44-1)**

![](_page_48_Picture_1.jpeg)

![](_page_48_Picture_2.jpeg)

## **nebo [Č/b Start].**

- Ve výchozím stavu od výrobce produkt po klepnutí na klávesu [Barevný Start] detekuje, zda je originál černobílý nebo plnobarevný, a automaticky přepne mezi plnobarevným a černobílým binárním skenováním. Klepnete-li na klávesu [Č/b Start], produkt skenuje v černobílém binárním režimu. Podrobnosti viz Uživatelská příručka.
- Chcete-li zkontrolovat náhled dokumentu, klepněte na ok pro návrat na základní obrazovku Easy Scan a poté klepněte na klávesu [Náhled].
- ► [OBRAZOVKA NÁHLEDU \(strana 15\)](#page-14-0)

![](_page_48_Picture_7.jpeg)

## <span id="page-48-1"></span><span id="page-48-0"></span>**REŽIM SKENERU**

### **VÝBĚR REŽIMU SKENERU**

Na výchozí obrazovce klepnutím na ikonu požadovaného režimu skeneru zobrazte jeho základní obrazovku. Není-li zobrazeno tlačítko, které chcete použít, změňte obrazovku klepnutím na nebo .

![](_page_48_Figure_11.jpeg)

 $\sqrt{\frac{N_{L}}{N_{L}}}$ 

![](_page_49_Picture_0.jpeg)

### <span id="page-49-0"></span>**ZÁKLADNÍ OBRAZOVKA REŽIMU SKENERU**

Režim skeneru má dva režimy: snadný a normální.

Snadný režim je omezen na často používané funkce, které umožňují hladké provádění většiny úloh skenování. Musíte-li vybrat podrobná nastavení či speciální funkce, použijte normální režim.

![](_page_49_Figure_4.jpeg)

- (1) Zobrazí formáty originálu a data pro odeslání.
- (2) Vyberte adresu a funkce, které chcete použít.

#### **Výběr funkce ve snadném režimu**

V "režimu nastavení" zvolte [Systémové nastavení] → [Obecná nastavení] → [Nastavení Provozu] → [Nastavení snadného režimu] → [Snadné skenování]

- (3) Resetuje nastavení a adresy.
- (4) Skenuje originál a zobrazí náhled obrazu. **[OBRAZOVKA NÁHLEDU \(strana 15\)](#page-14-0)**
- (5) Automaticky nastaví původní orientaci umístění, rozlišení, přeskakování prázdných stránek a hodnoty Nastavení duplexu, Úprava zkresleného PDF, Detekovat automaticky Mono2 / stupně šedi.
- (6) Spustí černobílé skenování.
- (7) Spustí barevné skenování.
- (8) Přepne stránky pro zobrazení klávesových zkratek.
- (9) Přepne na normální režim.
- (10) Klepnutím na tuto klávesu zobrazte softwarovou klávesnici.
- (11) Zadejte předmět, název souboru a ostatní položky. Obrazovka se liší v závislosti na typu skenování.
- (12) Klávesa nastavení, kterou lze použít pro posílání obrazů.
- (13) Zobrazí seznam funkčních kláves. Často používané [Ostatní] lze registrovat.
- (14) Kontroluje aktuální nastavení.
- (15) Zobrazí seznam jiných kláves než výše uvedených funkčních kláves.
	- ► [FUNKCE, KTERÉ LZE NA PRODUKTU POUŽÍVAT](#page-25-0) [\(strana 26\)](#page-25-0)
- (16) Přenos se spustí.
- (17) Zobrazí funkce, které lze využívat v režimu Odeslání obrazu.
- (18) Vyhledá adresu.
- (19) Zobrazí adresář.

# <span id="page-50-1"></span><span id="page-50-0"></span>**UKLÁDÁNÍ DOKUMENTŮ**

Funkce ukládání dokumentů slouží k uložení dokumentu nebo tiskového obrazu na pevný disku při provádění kopírování, tisku či jiné úlohy. Tisk nebo jiné operace lze provádět později pomocí uloženého souboru.

Tato část uvádí několik funkcí ukládání dokumentů.

![](_page_50_Picture_62.jpeg)

## <span id="page-51-1"></span><span id="page-51-0"></span>**POUŽITÍ FUNKCE UKLÁDÁNÍ DOKUMENTŮ**

![](_page_51_Figure_2.jpeg)

**Uložené soubory lze podle potřeby tisknout nebo přenášet. Soubor, který byl uložen pomocí ovladače tiskárny, nelze přenést. (Pokud se formát "RIP" změní na formát "RGB", lze soubor přenést.)**

**[UKLÁDÁNÍ DOKUMENT](#page-50-1)Ů**

### <span id="page-52-1"></span><span id="page-52-0"></span>**POUZE ULOŽENÍ DOKUMENTU (Skenovat na HDD)**

Funkce Skenovat na HDD umožňuje uložit naskenovaný dokument do hlavní nebo vlastní složky. Tato funkce neslouží k tisku či odeslání.

Níže je vysvětlen postup pro uložení dokumentu do hlavní složky.

CA

Náhled Auto nastavení

Chcete-li jej uložit do vlastní složky, klepněte na klávesu [Vyvolat soubor z HDD] na výchozí obrazovce, klepněte na [Skenovat na HDD] v panelu akcí a vyberte nastavení ukládání. Další informace viz Uživatelská příručka.

### **Uložení pomocí funkce Snadné skenování**

Soubor lze uložit do složky hlavní či Moje složka (je-li aktivováno ověřování uživatelů).

![](_page_52_Picture_7.jpeg)

己

![](_page_53_Picture_0.jpeg)

![](_page_53_Picture_2.jpeg)

Skenovat na HDD/USB **Skenovat** Skenování na na HDD externí paměť le CA Náhled Auto<br>nastavení

### **5 Klepněte na klávesu [Skenovat na HDD].**

![](_page_53_Picture_6.jpeg)

### **6 6 Rueby Consultant Conducts Adress Republic Start Klepněte na klávesu [Barevný Start] nebo [Č/b Start].**

Chcete-li zkontrolovat náhled dokumentu, klepněte na klávesu [Náhled].

► [OBRAZOVKA NÁHLEDU \(strana 15\)](#page-14-0)

![](_page_53_Picture_10.jpeg)

**[UKLÁDÁNÍ DOKUMENT](#page-50-1)Ů**

### **Skenování do paměťového zařízení USB**

![](_page_54_Picture_2.jpeg)

![](_page_54_Picture_3.jpeg)

#### **12 <b>Připojte paměťové zařízení USB**<br>**12 byl produktu k produktu.**

Použijte paměťové zařízení se systémem FAT32 nebo NTFS s kapacitou nejvýše 32 GB.

![](_page_54_Picture_6.jpeg)

### **2 2** *Když* **se otevře obrazovka pro volbu akce, klepněte na [Skenovat na externí paměťové zařízení].**

- Chcete-li vybrat podrobné nastavení v normálním režimu, zaškrtněte políčko [Provést nastavení podrobností]  $\blacktriangledown$ .
- ► [ZÁKLADNÍ OBRAZOVKA REŽIMU SKENERU \(strana 50\)](#page-49-0)
- Je-li otevřena obrazovka Skenovat na HDD/USB, tato obrazovka se nezobrazí.

### **Xlepněte na klávesu [Barevný Start] nebo [Č/b Start].**

Chcete-li zkontrolovat náhled dokumentu, klepněte na klávesu [Náhled].

► [OBRAZOVKA NÁHLEDU \(strana 15\)](#page-14-0)

![](_page_54_Picture_14.jpeg)

![](_page_54_Picture_15.jpeg)

## **klepněte na klávesu [Konec Čtení].**

Při skenování originálu pomocí automatického podavače dokumentů se tato obrazovka nezobrazí.

![](_page_54_Picture_19.jpeg)

**5 Zkontrolujte zprávu [Odesílání dat bylo dokončeno.] a odeberte paměťové zařízení USB z produktu.**

**55**

![](_page_55_Picture_0.jpeg)

**[UKLÁDÁNÍ DOKUMENT](#page-50-1)Ů**

## <span id="page-55-1"></span><span id="page-55-0"></span>**TISK ULOŽENÉHO SOUBORU**

Soubor uložený pomocí ukládání dokumentů lze načíst a vytisknout nebo přenést. Tisknout lze také soubory uložené v paměťovém zařízení USB nebo ve sdílené složce. Níže je vysvětlen postup pro tisk souboru "Copy\_20201010\_112030" uloženého v hlavní složce.

> Skenovat na HDD Skenovat na externí paměťové zařízení Na FTP zvolit soubor pro tisk Na USB zvolit soubor pro tisk

 $\lambda$ 

 $\overline{\ast}$ 

V síťové složce zvolit soubor pro tisk

CA

![](_page_55_Picture_4.jpeg)

![](_page_55_Picture_5.jpeg)

## **11 Stiskněte klávesu [Základní okno].**<br><sup>Zobrazí</sup> se výchozí obrazovka.

Zobrazí se výchozí obrazovka.

![](_page_55_Picture_8.jpeg)

Rychlá Složka Souboru

Hlavní Složka

Volba složky

AAA BBB CCC DOCK DDD EEE FFF GGG HHH III JJJ KKK LLLL

#### **2 Klepněte na ikonu režimu [Vyvolat soubor z HDD].**

### **3** *Skenovatna HDD* **Vyberte soubor a tisk.**

**(1) Klepněte na klávesu [Hlavní Složka].**

![](_page_55_Picture_12.jpeg)

#### **(2) Klepněte na klávesu souboru, který chcete vytisknout.**

V tomto případě klepněte na klávesu "Copy\_20201010\_112030". Chcete-li zkontrolovat náhled vytištěného obrazu, klepněte na [Zkontrolovat obraz] v panelu akcí. Chcete-li smazat soubor po tisku, klepněte na [Smazat] v panelu akcí pro zobrazení  $\blacktriangledown$ .

**(3) Klepněte na tlačítko [Tisknout nyní].**

![](_page_56_Picture_0.jpeg)

# <span id="page-56-1"></span><span id="page-56-0"></span>**REŽIM NASTAVENÍ**

Režim nastavení umožňuje seřídit provoz produktu, aby vyhovoval potřebám vašeho pracoviště. Tato část stručně uvádí několik nastavení režimu nastavení. Podrobná vysvětlení systémových nastavení viz Uživatelská příručka, část "SYSTÉMOVÁ NASTAVENÍ".

### **► [REŽIM NASTAVENÍ..........................................................................58](#page-57-1)**

![](_page_57_Picture_0.jpeg)

## <span id="page-57-1"></span><span id="page-57-0"></span>**REŽIM NASTAVENÍ**

Na obrazovce režimu nastavení lze nastavit datum a čas, uložit cíle faxování a skenování, vytvořit složky pro ukládání dokumentů a zkonfigurovat další různá nastavení související s provozem produktu. Postup otevření obrazovky režimu nastavení a položek na obrazovce jsou vysvětleny níže.

### **ZOBRAZENÍ REŽIMU NASTAVENÍ NA PRODUKTU**

![](_page_57_Picture_6.jpeg)

![](_page_57_Picture_7.jpeg)

### **1 Stiskněte klávesu [Základní okno].**

Zobrazí se výchozí obrazovka.

![](_page_57_Picture_11.jpeg)

### **2 Klepněte na klávesu [Nastavení].**

Zobrazí se obrazovka režimu nastavení.

![](_page_57_Picture_14.jpeg)

Režim nastavení ukončíte klepnutím na klávesu [Zrušit].

► Režim nastavení, když je přihlášen administrátor (strana) [60\)](#page-59-1)

![](_page_57_Picture_17.jpeg)

### **MOŽNOSTI REŽIMU NASTAVENÍ**

V režimu nastavení lze konfigurovat tato nastavení:

Na dotykovém panelu produktu nebo ve webovém prohlížeči počítače se některá nastavení nemusí zobrazit. Některá nastavení se nemusí zobrazit kvůli specifikacím počítače a nainstalovaným periferním zařízením.

![](_page_58_Picture_250.jpeg)

![](_page_59_Picture_0.jpeg)

### <span id="page-59-1"></span><span id="page-59-0"></span>**Režim nastavení, když je přihlášen administrátor**

Administrátor může konfigurovat nastavení, která jsou na vyšší úrovni než nastavení dostupná hostovi či uživateli. Je-li aktivováno ověřování uživatelů, lze tato nastavení povolit bez zadání hesla administrátora na základě práv přihlášeného uživatele. O stav těchto nastavení požádejte administrátora produktu.

![](_page_59_Picture_112.jpeg)

Vyberete-li v režimu nastavení položku, která vyžaduje přihlášení administrátora, zobrazí se obrazovka přihlášení administrátora.

Položky dostupné v režimu nastavení, když je přihlášen administrátor, viz Uživatelská příručka, část "SYSTÉMOVÁ NASTAVENÍ".

#### **Upozornění**

- Informace o svém operačním systému najdete v příručce k operačnímu systému nebo v nápovědě on-line.
- Popisy obrazovek a postupů v prostředí Windows se týkají především systému Windows 10®. Obrazovky se mohou lišit podle verze operačního systému a softwarové aplikace.
- Vysvětlení obrazovek a postupů v prostředí macOS vycházejí ze systému macOS 10.12. Obrazovky se mohou lišit podle verze operačního systému nebo softwarové aplikace.
- Kdykoli se v tomto návodu objeví "MX-xxxx", nahraďte "xxxx" příslušným názvem modelu.
- Přípravě tohoto návodu byla věnována značná pozornost. V případě jakýchkoli komentářů či dotazů k návodu se obraťte na prodejce nebo nejbližší oddělení servisu SHARP.
- Tento produkt absolvoval přísnou kontrolou kvality a inspekční postupy. V nepravděpodobném případě zjištění závady či jiného problému se obraťte na prodejce nebo nejbližší oddělení servisu SHARP.
- Kromě případů stanovených zákonem nenese společnost SHARP žádnou odpovědnost za závady vzniklé během použití produktu nebo jeho doplňků, ani za závady kvůli nesprávné obsluze produktu či jeho doplňků, ani za jiné závady, ani za škody vzniklé použitím produktu.

#### **Varování**

- Kromě případů povolených autorskými zákony jsou bez předchozího písemného souhlasu zakázány reprodukce, adaptace a překlad tohoto návodu.
- Jakékoli informace v tomto návodu podléhají změnám bez předchozího upozornění.

#### **Ilustrace, ovládací panel a dotykový panel uvedené v tomto návodu**

Periferní zařízení jsou obecně volitelná, nicméně platí, že některé modely obsahují určitá periferní zařízení jako standardní vybavení.

Vysvětlení v této příručce předpokládají, že je v přístroji MX-B456W nainstalován zásobník papíru.

U některých funkcí a postupů vycházejí popisy z předpokladu, že jsou nainstalována jiná než výše uvedená zařízení.

Vzhledem ke zlepšování a úpravám produktu se mohou zobrazené obrazovky, zprávy a názvy kláves uvedené v tomto návodu lišit od skutečného produktu.

![](_page_61_Picture_0.jpeg)

**SHARP CORPORATION**